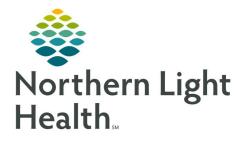

# From the Office of Clinical Informatics Quick Reference Guide (QRG) Documenting Patient Notes in the ED

January 5, 2021

This Quick Reference Guide (QRG) reviews documenting Patient Notes in the ED.

## **Common Buttons & Icons**

| Save               | Save button                 |
|--------------------|-----------------------------|
| 8                  | Component Refresh icon      |
| (C)                | Free-text icon              |
| ×                  | Remove icon                 |
| *                  | Undo icon                   |
| A                  | Home icon                   |
| (!)                | Exclamation Point icon      |
| Message Center     | Message Center button       |
| B.                 | Modify icon                 |
| ED LaunchPoint     | ED LaunchPoint button       |
| ✓                  | Documentation Complete icon |
| ・<br>の minutes ago | Chart Refresh icon          |

## **Complete Component Documentation**

- ➢ From the ED Workflow MPage:
- **<u>STEP 1</u>**: Click the History of Present Illness component.
- **<u>STEP 2</u>**: Click the **History of Present Illness** field.
- **<u>STEP 3</u>**: Enter the appropriate documentation; then, click **Save**.
- **<u>STEP 4</u>**: Click the **Review of Systems** component.
- **<u>STEP 5:</u>** Click the **Review of Systems** field.
- <u>NOTE</u>: You can use auto text by entering the desired shortcut and double-clicking the template from the options list.
- **<u>STEP 6</u>**: Enter the appropriate documentation; then, click **Save**.
- **<u>STEP 7</u>**: Click the **Physical Exam** component.
- **<u>STEP 8:</u>** Click the **Physical Exam** field.
- <u>NOTE</u>: You can use auto text by entering the desired shortcut and double-clicking the template form the options list.
- **<u>STEP 9</u>**: Enter the appropriate documentation; then, click **Save**.

## Create an ED Note

#### ➢ From the ED Workflow MPage:

- **<u>STEP 1</u>**: Click **ED Note** at the bottom of the components menu. The note opens in a new tab.
- **<u>STEP 2</u>**: Modify the note as necessary.

#### **<u>NOTE</u>**: Use the following icons to modify the components:

- Component Refresh icon refreshes any information that may have been added.
- Free-text icon activates a free-text field to enter documentation.
- Remove icon removes the component from the note.
- **<u>STEP 3</u>**: Click **Sign/Submit**. The Sign/Submit Note window displays.
- <u>NOTE</u>: You can save a note and return to it later by clicking the Save & Close button and confirming the popup window.
- **<u>STEP 4</u>**: Click the **Provider Name** field.
- **<u>STEP 5</u>**: Enter the appropriate provider for cosignature. Then, click **Sign**.

**<u>NOTE</u>**: The Doc column will now display as complete from the ED LaunchPoint screen.

## **Complete a Saved Note**

- From the ED LaunchPoint screen:
- **<u>STEP 1</u>**: Click the **Message Center** button in the action toolbar. The Message Center Inbox displays.
- **<u>STEP 2</u>**: Click the **Saved Documents** folder.
- **<u>STEP 3</u>**: Double-click the appropriate patient document. The note displays in a new tab.
- **<u>STEP 4</u>**: Click the **Modify** icon. The note opens in a new window.
- **<u>STEP 5</u>**: Modify the note as appropriate; then, click **Sign/Submit** . The Sign/Submit Note window displays.
- **<u>STEP 6:</u>** Click the **Provider Name** field.
- **<u>STEP 7</u>**: Enter the appropriate provider for cosignature. Then, click **Sign**.
- NOTE: The Doc column will now display as complete from the ED LaunchPoint screen.

## Modify a Signed Note

#### From the ED LaunchPoint screen:

- **<u>STEP 1</u>**: Click the patient's name from the list. The patient's chart opens to the ED Workflow MPage.
- **<u>NOTE</u>**: It is best practice to refresh the chart to confirm you are viewing the most recent updates.
- **<u>STEP 2</u>**: Click the **Documents** component.
- **<u>STEP 3</u>**: Click the note from the list. A popup displays the note.
- **<u>STEP 4</u>**: Click **Modify**. A popup window displays.
- **<u>STEP 5</u>**: Click **Revise Note**; then, click **OK**. The note opens in a new tab.
- **<u>STEP 6</u>**: Make the appropriate modifications; then, click **Sign/Submit**.
- **<u>NOTE</u>**: Modified notes will display with a warning that the document has been revised.